Taxprep Forms<sup>MC</sup>

# Guide de démarrage 2022

TABI

TOLE

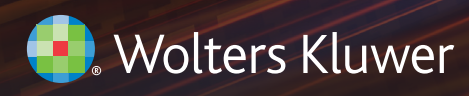

**STEE** 

# **Droits d'auteur**

© 2022-2023 Wolters Kluwer Canada Limitée.

Tous droits réservés. Toute reproduction du logiciel ou de la documentation qui s'y rattache, en tout ou en partie, par quelque procédé que ce soit ou toute forme de stockage ou d'extraction de l'information est strictement interdite sans le consentement écrit au préalable de Wolters Kluwer Canada Limitée.

LA RESPONSABILITÉ DE WOLTERS KLUWER CANADA LIMITÉE POUR LES DOMMAGES OU AUTRES PERTES ENVERS L'UTILISATEUR OU TOUTE AUTRE PERSONNE OU ENTITÉ NE DÉPASSERA JAMAIS LE PRIX PAYÉ POUR LA LICENCE D'UTILISATION DU LOGICIEL, PEU IMPORTE LA NATURE DE LA RÉCLAMATION.

Excel, MS Word, Microsoft Mail, Microsoft Windows, Windows, Windows 7, Windows 8, Windows NT, Windows 2000 et Windows XP sont des marques de commerce de la Microsoft Corporation.

Adobe Acrobat Reader est une marque de commerce d'Adobe Systems Incorporated.

« Taxprep », « CCH IntelliConnect » et « CCH AnswerConnect » sont des marques déposées de Wolters Kluwer Canada Limitée.

« CCH » et « CCH iFirm » dont des marques déposées de CCH Incorporated.

# **Introduction**

#### Bienvenue à *Taxprep Forms*!

Le **Guide de démarrage** a été conçu dans le but de vous familiariser avec le logiciel *Taxprep Forms* et de vous offrir quelques trucs sur son utilisation. Ce guide n'est toutefois pas un cours détaillé sur le logiciel. Veuillez vous référer à l'Aide en tout temps si vous avez besoin d'assistance technique ou fiscale. Pour obtenir de l'information à propos des changements fiscaux, veuillez consulter les *Notes de version* accompagnant chaque version.

# Table des matières

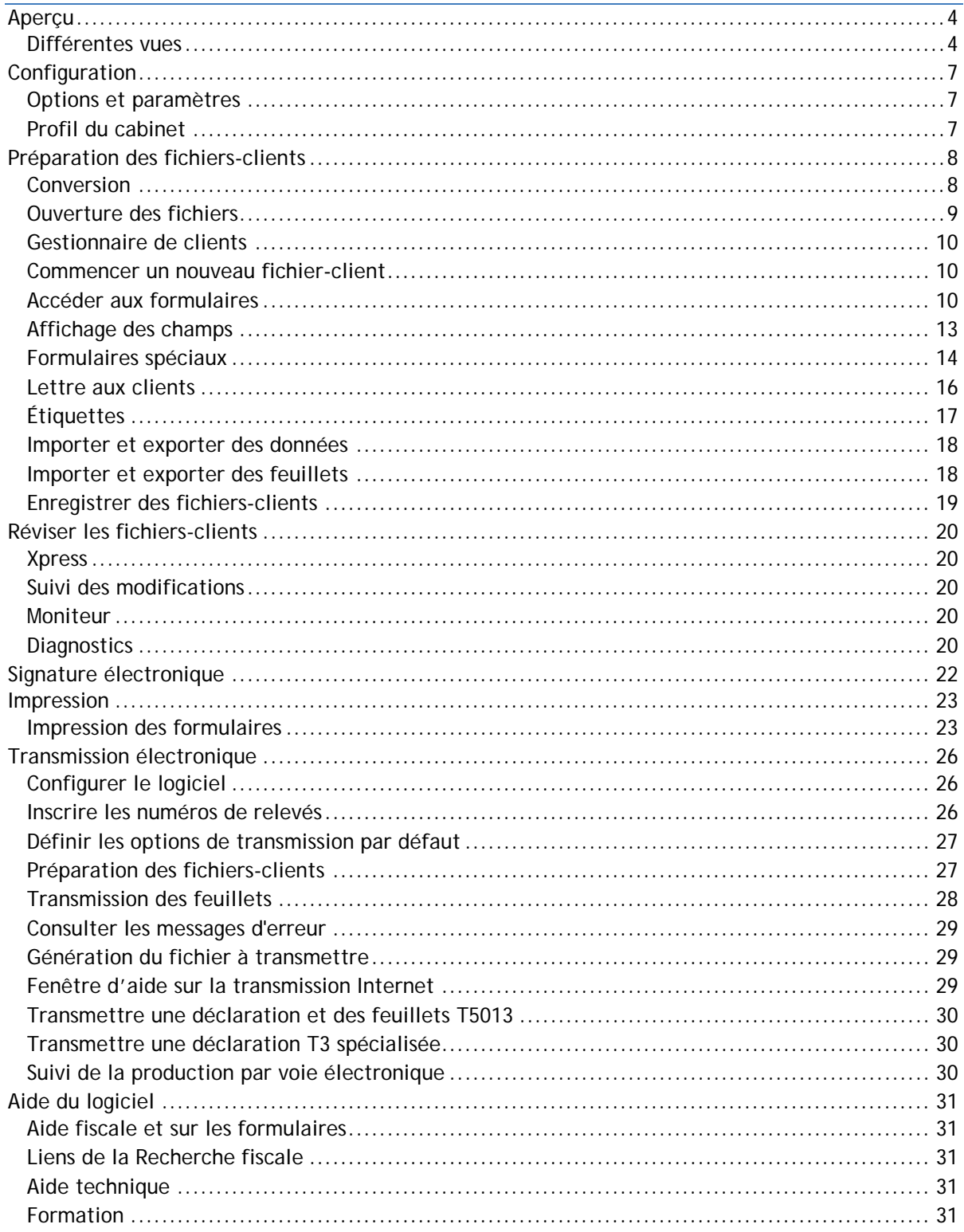

# <span id="page-4-0"></span>**Aperçu**

## <span id="page-4-1"></span>**Différentes vues**

*Taxprep Forms* comprend plusieurs vues vous permettant d'effectuer différentes opérations dans le logiciel.

**Vues de** *Taxprep Forms*

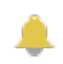

Le **Portail professionnel** fournit de l'information importante à propos du logiciel, des nouvelles fiscales de même que des liens pour communiquer avec le Service à la clientèle ainsi que le Soutien technique et fiscal.

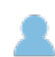

Le **Gestionnaire de clients** affiche tous les fichiers-clients. Vous pouvez l'utiliser pour ouvrir et convertir des fichiers, imprimer des fichiers-clients, transmettre électroniquement des feuillets, créer des rapports et exécuter d'autres tâches qui vous aideront à gérer le processus de traitement des fichiers-clients.

La vue **Formulaires** est l'endroit où vous préparez le fichier-client. C'est à partir de cette vue que vous pouvez imprimer les fichiers-clients ou transmettre les feuillets du fichier-client courant.

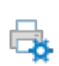

⊞

7

La vue **Modèles d'impression** est l'endroit où vous définissez les paramètres d'impression pour chaque formulaire inclus dans le fichier-client, comme le nombre de copies et la sélection de l'imprimante.

La vue **Profils du cabinet** vous permet d'inscrire des données que vous voulez voir apparaître par défaut dans chaque fichier-client.

La vue **Filtres et diagnostics** contient des filtres et des diagnostics prédéfinis et personnalisés que vous appliquez dans le Gestionnaire de clients ou dans le volet des diagnostics pour générer des rapports ou pour cibler certaines situations.

La vue **Lettres et étiquettes** vous permet de créer des modèles personnalisés pour des lettres, étiquettes.

Le **Journal TED**, qui enregistre toutes les transactions électroniques, vous permet d'effectuer un suivi des transmissions TED et de créer des rapports.

La vue **Archives TED** est utilisée pour conserver des transactions archivées provenant du Journal TED.

## **Accéder aux vues**

Vous pouvez accéder aux différentes vues du logiciel en cliquant sur le bouton **Menu**.

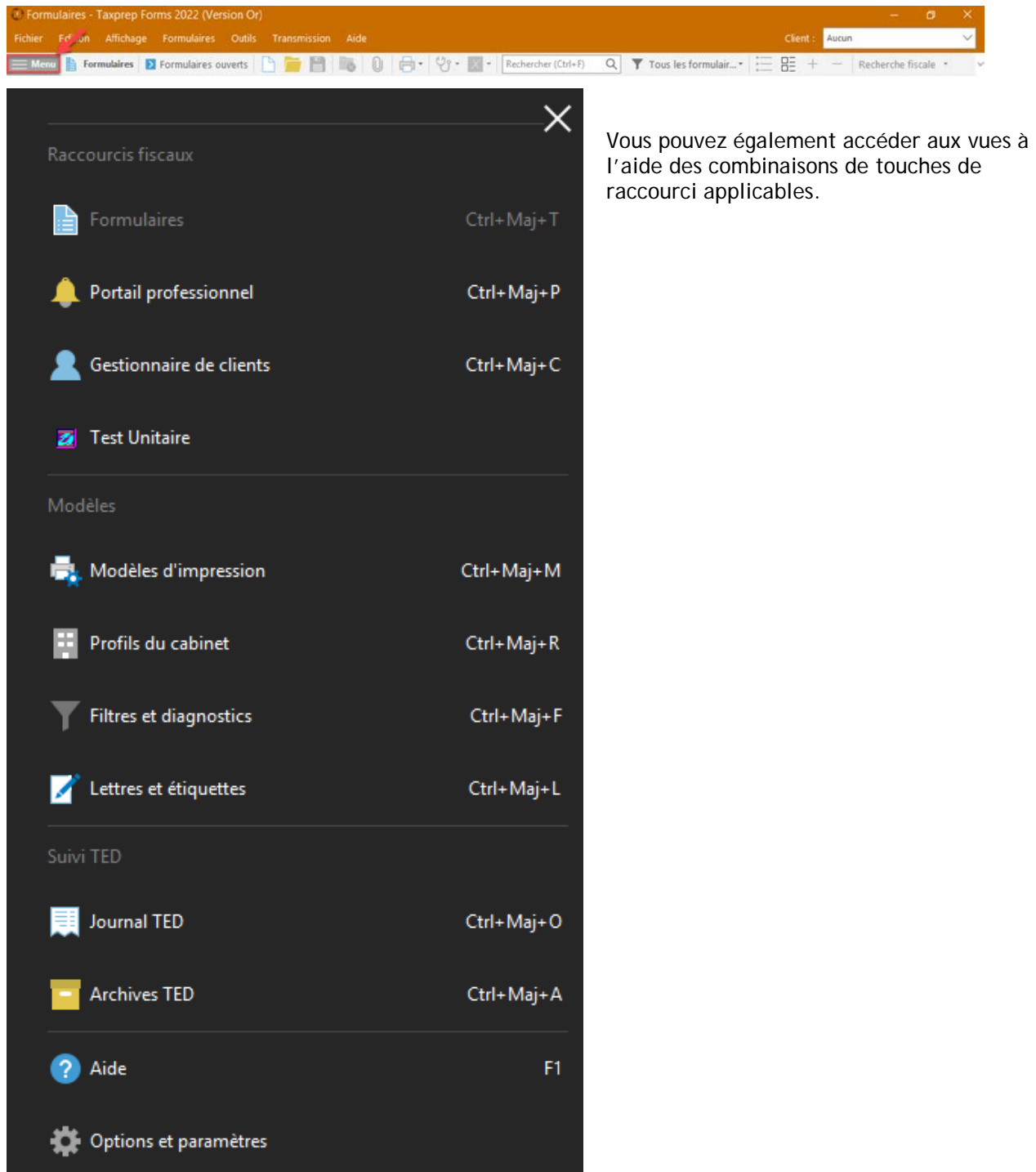

Le nom de la vue courante apparaît à la droite du bouton **Menu**.

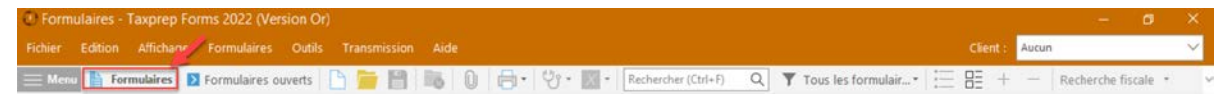

#### **Barres d'outils**

La barre d'outils permet un accès rapide aux commandes les plus communes du logiciel.

E Menu in Formulaires **&** Gestionnaire de formulaires **DE B** B B B U H · V3 · E C C Recherche fiscale · **7** · O contifirm ·

Les icônes affichées sur la barre de menus varieront. Par exemple, des icônes différentes seront affichées lorsque vous accédez à la vue du Gestionnaire de formulaires comparativement à lorsque vous accédez à un formulaire.

Les icônes de la barre d'outils varieront également d'une vue à l'autre, puisque certaines commandes pourraient ne pas être applicables dans toutes les vues.

#### **Portail professionnel**

Le Portail professionnel est une page Web dédiée qui offre des liens menant à l'information la plus à jour sur *Taxprep Forms* et qui comprend des alertes automatiques vous signalant la disponibilité des dernières mises à jour du logiciel. Sur le Portail professionnel, vous verrez un lien vers le Centre d'aide ainsi que vers des documents de soutien, en plus de liens menant à des ressources de formation et à la Base de connaissance interrogeable. Le Portail professionnel fournit également des renseignements sur comment communiquer avec le Service à la clientèle et le Centre de soutien de *Taxprep*. Pour obtenir de plus amples renseignements sur le Centre d'aide de *Taxprep* et la Base de connaissances, consultez la page [31.](#page-31-0)

#### **Vue par défaut**

Lorsque vous lancez *Taxprep Forms*, la vue **Formulaires** s'affiche par défaut. Cependant, en utilisant la commande **Outils/Options et paramètres** (voir la section ci-dessous pour obtenir plus de détails)**,** vous pouvez configurer le logiciel afin qu'il s'ouvre automatiquement dans le **Gestionnaire de clients** ou le **Journal TED**.

# <span id="page-7-0"></span>**Configuration**

## <span id="page-7-1"></span>**Options et paramètres**

Vous pouvez configurer la plupart des aspects du logiciel en utilisant la commande **Options et paramètres** disponible sous le menu **Outils**.

**Remarque :** Si vous utilisez la version **Réseau**, plusieurs options et paramètres peuvent être configurés à l'avance pour certains groupes d'utilisateurs. Consultez votre administrateur réseau pour obtenir plus de renseignements.

Cliquez sur le titre de la section pour lire une description des contenus dans chaque section. Tous les changements que vous effectuerez seront automatiquement enregistrés lorsque vous cliquerez sur **OK** ou sur **Appliquer**.

**Remarque :** Les options et paramètres sont enregistrés sur votre poste de travail et sont uniques à votre système.

## <span id="page-7-2"></span>**Profil du cabinet**

Votre profil du cabinet est configuré dans la vue **Profils du cabinet**. Vous pouvez avoir plusieurs profils du cabinet.

Cliquez sur **Nouveau** pour créer un profil du cabinet. Si vous ne créez pas de profil du cabinet, le logiciel utilisera les paramètres par défaut pour les différentes options présentées dans la vue **Profils du cabinet**.

L'écran de saisie du profil du cabinet comporte cinq onglets : **Profil, Personnel, Formulaires d'autorisation, Lettre au client et Facture.**

Cliquez sur l'onglet **Profil** pour inscrire de l'information à propos de votre cabinet ainsi que vos préférences lors de la préparation et de la production de vos fichiers-clients.

Cliquez sur l'onglet **Personnel** pour inscrire les noms des membres du personnel et des associés qui utilisent *Taxprep Forms* afin de pouvoir les sélectionner dans chaque fichier-client à des fins de suivi.

Cliquez sur l'onglet **Formulaires d'autorisation** pour définir l'information et les paramètres à utiliser lorsque vous remplissez et soumettez les formulaires d'autorisation.

Cliquez sur l'onglet **Lettre au client** pour configurer les options de la lettre au client, comme l'appel, les références à votre cabinet, ainsi que les paragraphes d'introduction et de conclusion personnalisés.

Cliquez sur l'onglet **Facture** pour configurer vos options de facturation, incluant les frais standards pour la facture détaillée.

Lorsqu'un profil du cabinet est enregistré pour la première fois, le logiciel affiche la boîte de dialogue **Propriétés du profil du cabinet**.

Vous pouvez inscrire un nouveau nom de même qu'une description de votre profil du cabinet. Choisissez **Par défaut** si vous voulez que le profil du cabinet soit sélectionné par défaut. Vous pouvez changer l'information contenue dans cette boîte de dialogue en tout temps en utilisant la commande **Définir les propriétés** à partir du menu contextuel. Cliquez sur **OK** pour retourner à la vue **Profils du cabinet**.

Tous les profils que vous créez apparaissent dans la liste des **Profils du cabinet**. Un crochet apparaîtra à côté du profil du cabinet par défaut.

Consultez l'Aide pour obtenir plus de renseignements à propos des profils du cabinet.

**TRUC**

Lorsque vous créez des profils du cabinet additionnels, vous pouvez effectuer une copie de tout profil existant et simplement changer les champs sélectionnés.

# <span id="page-8-0"></span>**Préparation des fichiers-clients**

## <span id="page-8-1"></span>**Conversion**

Si votre cabinet a utilisé *Taxprep Forms* l'an dernier, les fichiers de l'année d'imposition précédente peuvent être convertis pour vous aider à préparer vos déclarations de renseignements et vos formulaires de cette année. Vous pouvez également convertir les données des fichiers qui ont été créés dans un autre logiciel de formulaires.

De plus, vous pouvez convertir les fichiers-clients créés avec la version courante de *Taxprep Forms*  afin de faciliter la préparation de déclarations de renseignements pour les années d'imposition courtes, ou pour commencer la saisie de données avant la sortie du logiciel de l'année suivante.

#### **Qu'est-ce qu'une conversion?**

La procédure de conversion crée un nouveau fichier pour l'année d'imposition courante en fonction du fichier-client de l'année précédente, vous évitant ainsi d'avoir à réinscrire tous les renseignements recueillis.

Lorsqu'un fichier est converti, les renseignements permanents (p. ex. : nom du client, adresse, ID du client), incluant l'information sur le destinataire, sont conservés et les soldes de fermeture des montants convertis (p. ex., la fraction non amortie du coût en capital) deviennent les soldes d'ouverture.

De plus, les données saisies dans le fichier de l'an dernier sont conservées à des fins de comparaison.

#### **Utilisation de la conversion**

La conversion des fichiers-clients peut être effectuée à partir des vues **Gestionnaire de clients** et **Formulaires**. Pour convertir les fichiers provenant d'un seul dossier, procédez de la façon suivante :

- 1. À partir du menu **Fichier**, cliquez sur **Conversion.**
- 2. Cliquez sur la liste déroulante de la boîte de dialogue afin de sélectionner le type du fichier que vous désirez convertir.

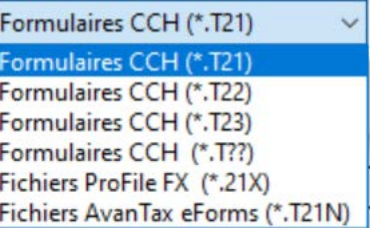

- 3. Sélectionnez le ou les fichiers-clients de l'année précédente que vous voulez convertir.
- 4. Cliquez sur **Ouvrir.**
- 5. La boîte de dialogue **Conversion** apparaîtra à l'écran. Dans les onglets **Options de fichiers** et **Données converties**, activez les options désirées.
- 6. Cliquez sur **OK** pour démarrer le processus de conversion.

Lorsqu'un seul fichier est converti, le formulaire *Identification* est alors ouvert.

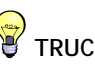

**Conversion de fichiers provenant de différents dossiers**  Si vos fichiers de l'année précédente proviennent de dossiers différents, vous pouvez utiliser le Gestionnaire de clients pour afficher une liste de tous les fichiers de l'année précédente à partir de plusieurs emplacements et sélectionner les fichiers que vous voulez convertir.

## <span id="page-9-0"></span>**Ouverture des fichiers**

Pour ouvrir un fichier-client existant ou un fichier-client qui a été converti, sélectionnez **Ouvrir** à partir du menu **Fichier**.

Vous pouvez ouvrir autant de fichiers de données que nécessaire.

Pour ouvrir plusieurs fichiers-clients, veuillez procéder de la façon suivante :

Vous pouvez ouvrir plusieurs fichiers-clients en même temps en utilisant le Gestionnaire de clients. Sélectionnez simplement les fichiers-clients que vous voulez ouvrir, puis dans le menu **Fichier**, cliquez sur **Ouvrir**.

#### **Ouvrir des fichiers créés avec une version précédente**

Vous pouvez également ouvrir un fichier .T22 créé avec *Taxprep Forms* 2021. À l'ouverture d'un fichier créé avec une version précédente, le logiciel vous demandera si vous voulez recalculer le fichier là l'aide de la version courante. Si vous répondez « Non », le fichier s'ouvrira en mode « données verrouillées » et les données demeureront inchangées. Il est à noter qu'une fois le fichier enregistré dans la version courante, vous ne pourrez plus ouvrir le fichier à partir d'une version précédente.

#### **Ouvrir d'autres fichiers en utilisant les raccourcis**

Lors de la conversion du fichier-client de l'année précédente, un raccourci menant à ce fichier-client est automatiquement créé. Le raccourci vous permettra d'accéder rapidement au fichier de l'année précédente.

Ce raccourci sera accessible par la commande **Année précédente/Ouvrir le fichier-client de l'année précédente** du menu **Fichier** ou par les touches Ctrl+E. Il sera également accessible en cliquant sur l'icône **Année précédente** située sur la barre d'outils et en sélectionnant un raccourci vers un fichier de l'année précédente.

Lorsque vous cliquez sur le raccourci pour accéder au fichier-client de 2021, celui-ci s'ouvrira dans la version 2021 de *Taxprep Forms*, pour autant que le logiciel soit installé et accessible. Si vous avez converti un fichier-client de 2021 vers 2022 (p. ex., pour une année d'imposition abrégée d'une société de personnes) et que vous cliquez sur le raccourci vers le fichier-client de 2022, ce fichier s'ouvrira dans la version courante du logiciel.

Vous pouvez également modifier ou supprimer des raccourcis existants et en créer de nouveaux manuellement vers d'autres fichiers-clients de l'année courante (p. ex., des raccourcis à des fichiers-clients pour des entités reliées). Une fois créé, le raccourci vous permettra d'accéder rapidement à un autre fichier-client.

 $\begin{pmatrix} 1 \\ -1 \\ 1 \end{pmatrix}$ **TRUC**

Lorsque votre travail dans un fichier est terminé, fermez ce dernier. Vous éviterez ainsi d'inscrire des données dans le mauvais fichierclient.

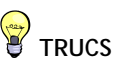

Le Gestionnaire de clients et le Gestionnaire de formulaires vous permettent de sélectionner des éléments de différentes façons :

- Pour sélectionner des éléments adjacents, cliquez sur le premier élément, maintenez la touche Shift enfoncée, puis cliquez sur le dernier élément.
- Pour sélectionner des éléments non adjacents, cliquez sur le premier élément, maintenez la touche Ctrl enfoncée, puis cliquez sur chacun des éléments.
- Pour sélectionner une liste en entier, cliquez sur le premier élément, puis maintenez les touches Shift et End enfoncées.

## <span id="page-10-0"></span>**Gestionnaire de clients**

Le Gestionnaire de clients affiche les renseignements de base contenus dans tous les fichiers et est utilisé chaque fois que vous effectuez des tâches à partir de plusieurs fichiers-clients, par exemple :

- ouvrir des fichiers-clients;
- convertir des données;
- recalculer des fichiers-clients;
- importer des données;
- générer des rapports sur vos clients;
- imprimer des fichiers-clients;
- imprimer des feuillets;
- imprimer des lettres et des étiquettes;
- transmettre par voie électronique.

Le Gestionnaire de clients est également utile pour trouver facilement les fichiers que vous voulez ouvrir. Vous pouvez trier vos fichiers-clients en fonction de n'importe quel champ et trouver un fichier-client en inscrivant simplement le nom du client.

Pour obtenir plus de détails à propos du Gestionnaire de clients, veuillez consulter l'Aide.

## <span id="page-10-1"></span>**Commencer un nouveau fichier-client**

À partir de la vue **Gestionnaire de clients** ou **Formulaires**, cliquez sur **Nouveau** pour commencer un nouveau fichier-client.

*Taxprep Forms* ouvrira le formulaire Identification.

Si vous utilisez *CCH iFirm®*, vous pouvez synchroniser certains renseignements d'identification entre le fichier-client *Taxprep* et vos contacts *CCH iFirm*. Veuillez consulter l'Aide pour en savoir plus.

## **Créer des fichiers à partir d'un autre produit Taxprep**

Si vous utilisez *Taxprep des particuliers*, *Taxprep des sociétés* ou *Taxprep des fiducies*, vous pouvez sélectionner la commande **Créer un fichier Taxprep Forms** dans le menu **Fichier** pour créer un nouveau fichier *Taxprep Forms* et copier automatiquement dans ce fichier les données du formulaire Identification du fichier-client de départ. Une fois le fichier créé, il s'ouvrira automatiquement dans *Taxprep Forms*.

## <span id="page-10-2"></span>**Accéder aux formulaires**

Il existe deux méthodes différentes pour accéder aux formulaires de *Taxprep Forms* : les sélectionner à partir du Gestionnaire de formulaires ou utiliser la grille Xpress.

#### **Gestionnaire de formulaires**

Pour accéder au Gestionnaire de formulaires, appuyez sur F4 ou cliquez sur l'icône **Gestionnaire de formulaires** à partir de la barre d'outils.

Le Gestionnaire de formulaires facilite l'accès aux nombreux formulaires disponibles dans *Taxprep*.

Sélectionnez simplement le formulaire auquel vous désirez accéder, puis ouvrez-le en appuyant sur la touche Entrée, ou double-cliquez sur le formulaire voulu.

Pour vous aider à retrouver rapidement vos formulaires, *Taxprep* assigne un code d'accès à chacun d'eux. Vous n'avez qu'à inscrire les premiers caractères du code d'accès et *Taxprep* recherchera ce code pour vous.

Si vous ne connaissez pas le code d'accès d'un formulaire, vous pouvez utiliser le champ de recherche situé dans le haut du Gestionnaire de formulaires. Entrez simplement une expression de recherche, et le logiciel affichera tous les formulaires contenant cette expression dans leur titre, leur description ou leur code d'accès.

#### *Type de formulaires*

Les formulaires sont aussi identifiés selon leur type (p. ex., T4/RL-1).

Vous pouvez personnaliser les formulaires du Gestionnaire de formulaires selon le type de formulaire dont vous avez besoin. Cliquez sur l'icône représentée par un filtre de la colonne **Type** afin de filtrer selon le type de formulaire approprié. Vous pouvez sélectionner plusieurs types de formulaires. Utilisez le champ de recherche situé dans le haut de la boîte de dialogue du filtre pour trouver un type précis de formulaire.

Une fois le filtre appliqué, le Gestionnaire de formulaires n'affichera que les types de formulaires sélectionnés.

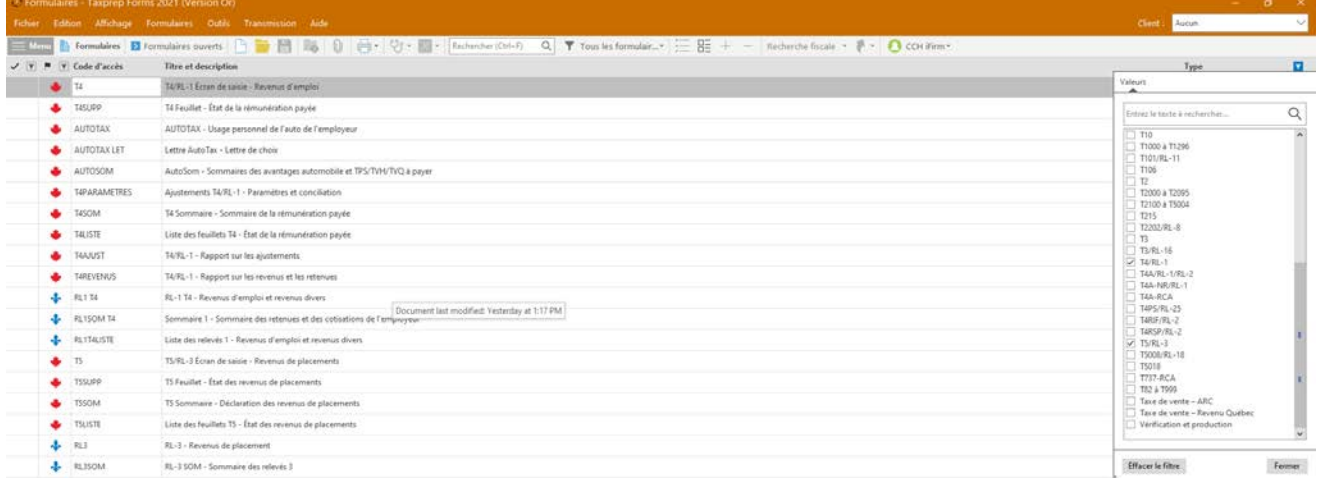

Pour retourner dans la liste complète des formulaires, cliquez sur la case de fermeture dans le coin inférieur gauche du Gestionnaire de formulaires pour faire disparaître le filtre.

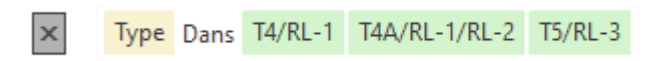

Vous pouvez également créer votre propre groupe de formulaires personnalisé qui comprendra n'importe quelle combinaison de feuillets, d'annexes et de formulaires. Pour obtenir plus d'information sur la création d'un groupe de formulaires personnalisé, consultez l'Aide.

#### *Formulaires ouverts*

Une fois le formulaire ouvert, un onglet représentant le formulaire apparaîtra dans le haut de celui-ci. Cliquez sur l'onglet de votre choix pour accéder à l'un des formulaires ouverts. Cliquez sur le bouton **Fermer** (X) ou appuyez sur **Esc** pour fermer le formulaire ainsi que son onglet.

Vous pouvez également vous déplacer d'un formulaire à l'autre à l'aide de la commande **Branchement**.

Appuyez sur F6 pour basculer entre le formulaire courant et le dernier formulaire consulté.

Appuyez sur F8 pour basculer entre les formulaires fédéraux et provinciaux équivalents.

Appuyez sur F4 pour basculer entre le Gestionnaire de formulaires et les formulaires ouverts.

**Remarque :** Le logiciel conservera l'information sur quels formulaires étaient ouverts et à quel endroit le curseur était placé, de sorte qu'à l'ouverture suivante du fichier (par n'importe quel utilisateur), les mêmes formulaires seront automatiquement ouverts.

#### **Xpress**

Taxprep Xpress vous permet de visualiser les données du fichier-client dans un tableau. Vous pouvez sélectionner un filtre afin de limiter les données affichées (p. ex. : vous pouvez décider de voir uniquement les données substituées).

Les données dans le tableau Xpress sont entièrement interactives avec les données des formulaires. Tout changement apporté dans le formulaire sera immédiatement reflété dans le tableau Xpress et vice versa.

Si le fichier-client a été converti d'un fichier créé à partir du logiciel *Taxprep Forms* de l'année précédente, les données saisies au cours de l'année précédente sont affichées dans la grille Xpress. Par conséquent, plutôt que de passer d'un formulaire à l'autre pour inscrire des données, vous pouvez, grâce à la grille Xpress, faire tout simplement défiler la liste des données saisies au cours des années précédentes et inscrire les montants de l'année courante.

À partir du menu **Affichage**, sélectionnez **Xpress** (ou cliquez sur l'icône **Xpress** à partir de la barre d'outils) pour afficher l'outil Xpress.

Deux options s'offrent à vous pour afficher l'outil Xpress : **Ancrer** et **Faire flotter**.

Si vous choisissez **Ancrer**, l'outil Xpress sera affiché dans un volet situé dans le bas de la fenêtre de *Taxprep*. Si vous choisissez **Faire flotter**, l'outil Xpress sera affiché dans une fenêtre distincte que vous pouvez déplacer (p. ex., dans un second écran).

L'outil Xpress peut également être un outil utile pour réviser la déclaration. Veuillez consulter la page [20](#page-20-1) pour obtenir plus de détails.

#### **Branchement (F9)**

Lorsque vous consultez un formulaire, il vous est possible d'accéder à un autre formulaire connexe en effectuant un « branchement ».

Le branchement vous permet de vous déplacer d'un formulaire à l'autre sans avoir à retourner au Gestionnaire de formulaires. Vous pouvez effectuer un branchement à partir de tout champ contenant un symbole représentant une flèche  $\binom{1}{1}$   $\frac{1}{1}$  pour ouvrir les formulaires source de ce champ.Pour accéder à un formulaire source à partir d'un champ reporté, veuillez procéder de l'une des façons suivantes :

- Dans le menu **Formulaires**, cliquez sur **Branchement**.
- Cliquez sur le bouton droit de la souris, puis cliquez sur **Branchement** dans le menu contextuel.
- Appuyez sur F9 ou double-cliquez sur le champ.

## <span id="page-13-0"></span>**Affichage des champs**

*Taxprep Forms* utilise des symboles pour identifier les types de champs. Les couleurs indiquent si le champ est calculé, calculé avec substitution possible ou en saisie. Voici la définition des champs affichés les plus communs :

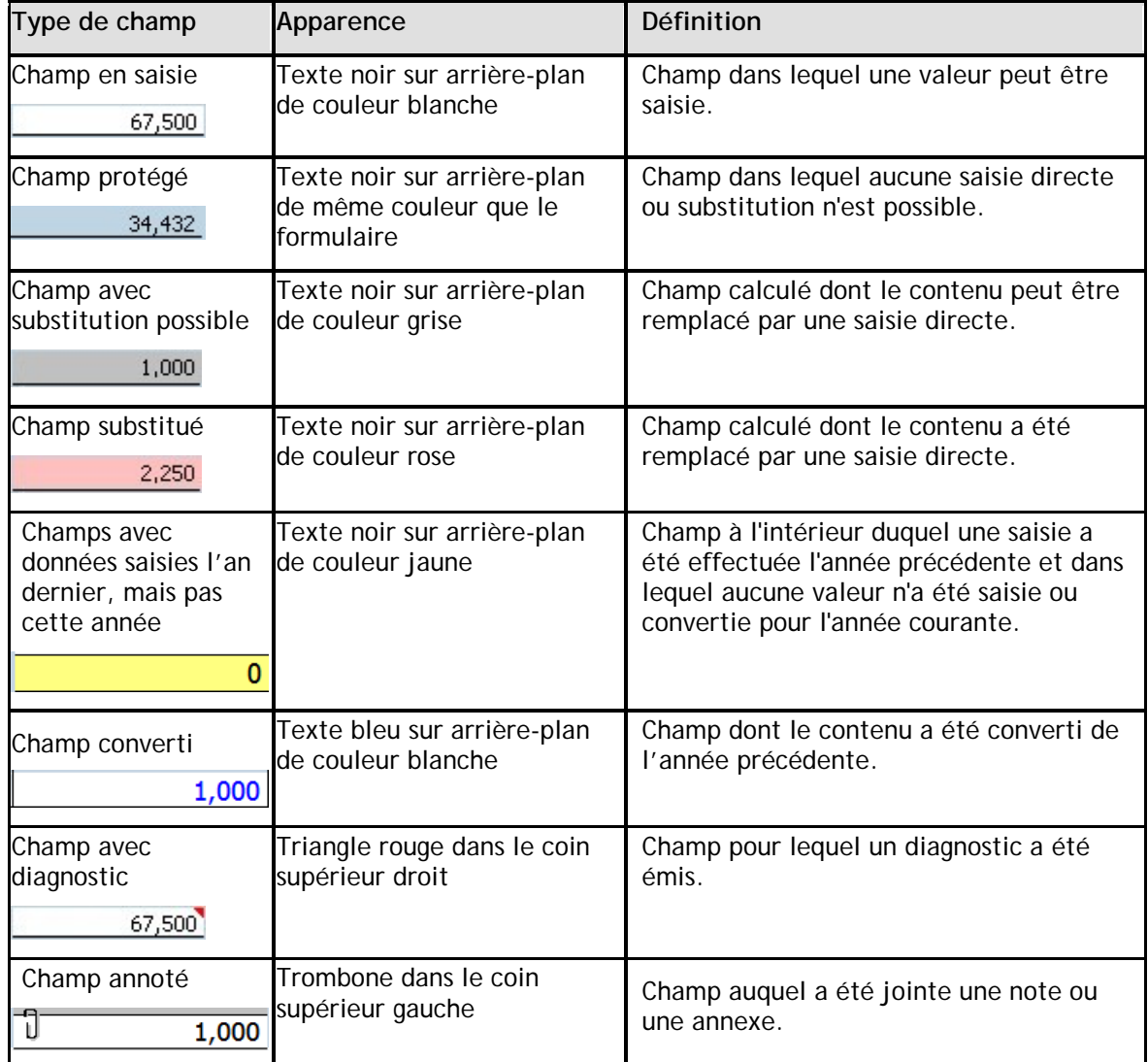

#### **Saisie des données**

La saisie des données dans les formulaires est très facile.

Si un montant est entier, vous n'avez pas à inscrire les cents (« ,00 »), car le logiciel le fera pour vous.

Si un montant est négatif, précédez-le du signe « - ».

Les données peuvent être inscrites dans les champs substituables par une simple saisie. Le logiciel vous demandera de confirmer la substitution avant d'afficher le montant.

## <span id="page-14-0"></span>**Formulaires spéciaux**

#### **Formulaires multicopies**

Certains formulaires nécessitent plusieurs copies. Par exemple, pour les écrans de saisie des destinataires, vous aurez besoin d'une copie séparée pour chaque destinataire.

Pour ces formulaires, *Taxprep* vous permet de créer plusieurs copies des formulaires. Une barre d'outils **Multicopie** apparaît dans le haut de chaque formulaire multicopie afin de faciliter la navigation entre ces diverses copies.

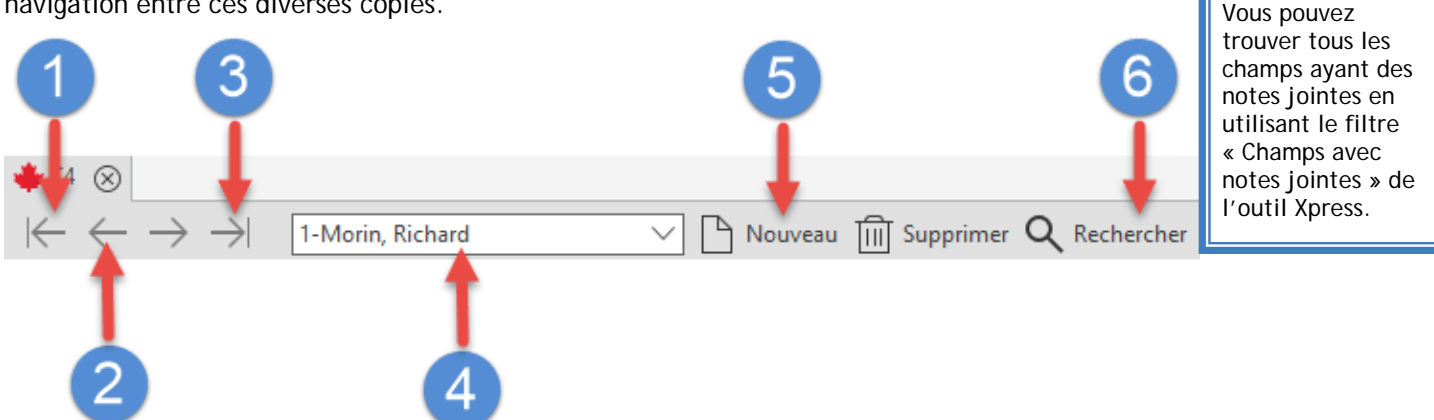

- Affiche la première copie du formulaire.  $\mathbf{1}$
- Le bouton **Copie précédente** affiche la copie précédente tandis que le bouton **Copie suivante**  $\mathbf{z}$ affiche la copie suivante du formulaire.
- Affiche la dernière copie du logiciel. 3
- La liste déroulante **Copies** permet d'accéder à toutes les copies du formulaire qui ont été créées.
- Le bouton **Nouveau** crée une nouvelle copie et le bouton **Supprimer** efface la copie affichée à 5. l'écran.
- 6 Le bouton **Rechercher** permet de rechercher une copie spécifique du formulaire en inscrivant n'importe quelle partie de la description.

#### **Joindre des annexes**

Vous pouvez créer des notes jointes ainsi que des annexes jointes. Lorsqu'une note ou une annexe a été jointe à un champ, un trombone apparaîtra dans le coin gauche de ce champ.

-Ú 20,000 00  $116$ Dépenses différées et dépenses payées d'avance

#### **Notes jointes**

Vous pouvez joindre une note à chaque type de champs en cliquant sur le bouton droit de la souris, puis sur **Joindre une note,** ou en appuyant sur Alt+F10.

Si vous désirez convertir une note dans la déclaration de l'année suivante (p. ex., parce que la note peut aussi être applicable l'an prochain), activez la case à cocher ci-dessous :

□ Conserver cette note à la conversion du fichier

Lorsque vous placez le pointeur sur un champ contenant une note jointe, la note apparaîtra.

Les notes jointes sont résumées dans le *Sommaire des notes jointes* (code d'accès : **ATTN**) et peuvent être imprimées avec la déclaration. Vous pouvez les trier selon l'ordre des formulaires **TRUC** 

Inscrivez le code d'accès ATTS dans le Gestionnaire de formulaires pour accéder à toutes les annexes jointes. Utilisez la barre d'outils **Multicopie** pour trouver une annexe particulière.

dans le Gestionnaire de formulaires. Le nom du dernier utilisateur ayant modifié la note ainsi que la date à laquelle cette modification a été effectuée s'afficheront dans le *Sommaire des notes jointes*.

Vous pouvez également accéder à un champ auquel une note a été jointe à partir du *Sommaire des notes jointes,* en double-cliquant sur le nom du champ associé à la note.

#### **Annexes jointes**

L'*Annexe jointe avec total* (code d'accès : **ATTS**) est un formulaire multicopie. Chaque fois que vous joignez une annexe à un champ, une nouvelle copie de l'annexe jointe est ajoutée au formulaire et liée à ce champ. Il est également possible d'ajouter des copies qui ne sont liées à aucun champ.

Vous pouvez naviguer dans un champ auquel est jointe une annexe en double-cliquant sur le nom du champ associé à la note dans l'*Annexe jointe avec total.*

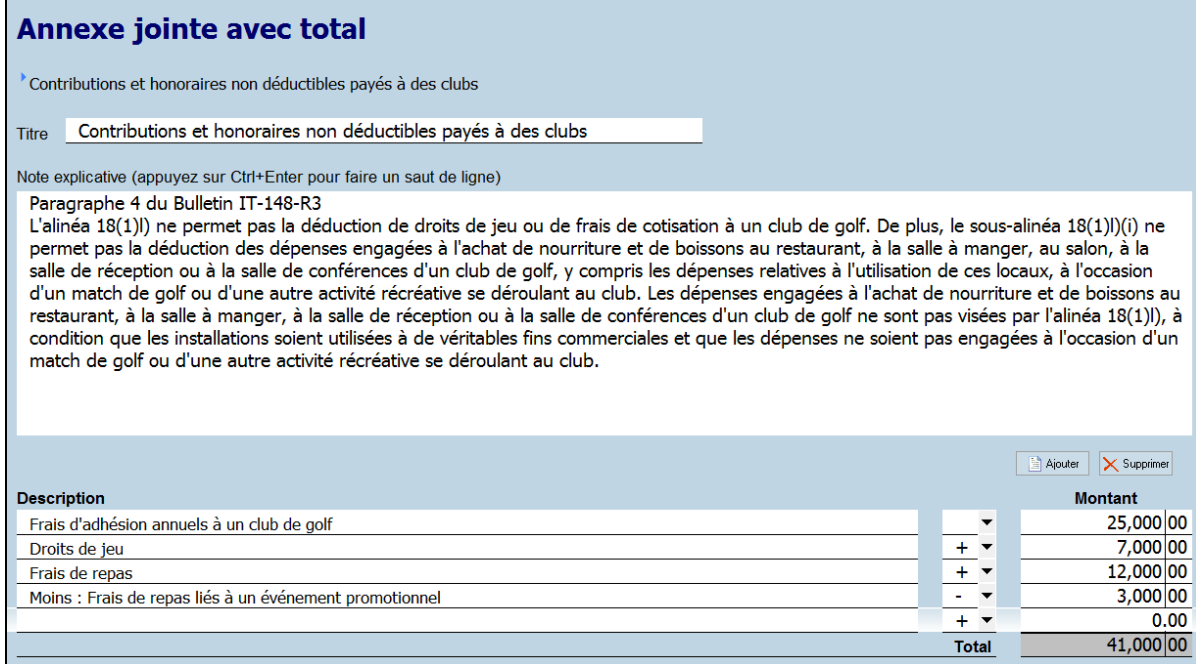

Pour joindre une annexe :

- Sélectionnez le champ numérique auquel vous voulez joindre une annexe.
- Dans le menu **Édition**, cliquez sur **Joindre une annexe**.

Pour obtenir plus de renseignements à propos des notes et annexes jointes, veuillez consulter l'Aide.

#### **Tableaux multilignes**

Certains formulaires contiennent des tableaux multilignes, par exemple, le formulaire T5013 Annexe 6 et le formulaire T2057.

Une nouvelle ligne (ou un ensemble de lignes) est automatiquement ajoutée dès que les données sont inscrites.

Vous pouvez également utiliser le bouton **Ajouter** pour créer une ou plusieurs nouvelles lignes. Utilisez le bouton **Supprimer** pour supprimer une ligne.

## <span id="page-16-0"></span>**Lettre aux clients**

#### *Afficher une lettre avant l'impression*

Les modèles de lettres sont liés aux lettres dans le Gestionnaire de formulaires. Lorsque vous imprimez ou affichez une lettre à partir du Gestionnaire de formulaires, le contenu du modèle est fusionné avec les données des formulaires ou déclarations. Le document qui en résulte est une lettre contenant de l'information spécifique à la situation de chaque client.

Vous pouvez afficher la lettre, comme tout autre formulaire, en inscrivant le code d'accès. Vous obtiendrez ainsi un aperçu de celle-ci.

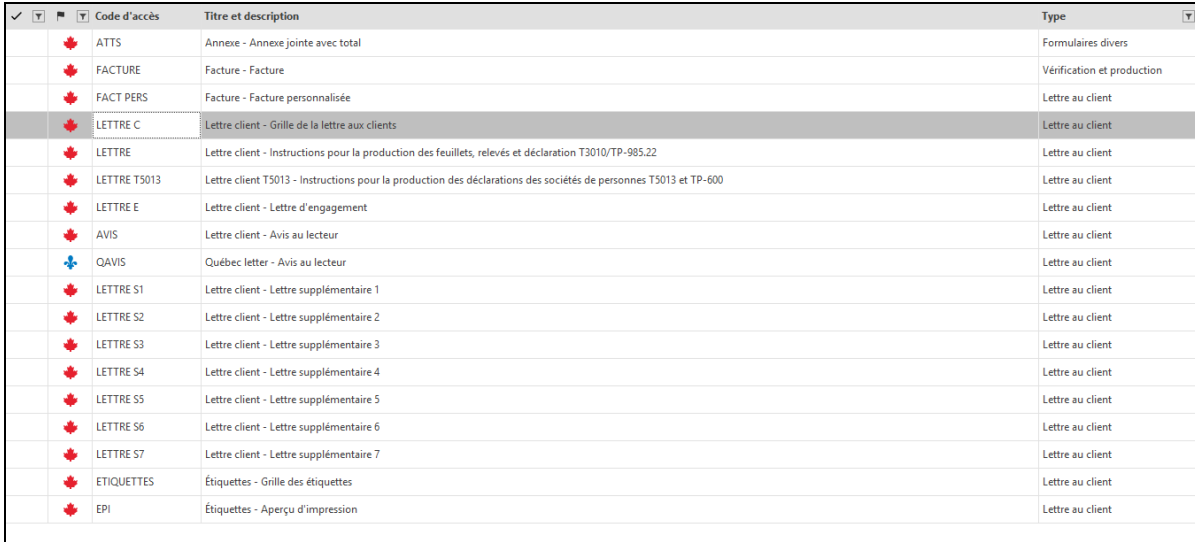

#### *Modifier le contenu de la lettre*

Il existe deux façons de modifier le contenu de la lettre aux clients pour un client spécifique :

- modifier les données de la *Grille de la lettre aux clients* (code d'accès : **LETTRE C**); ou
- modifier l'apercu de la lettre.

#### *Modifier la Grille de la lettre aux clients*

La *Grille de la lettre aux clients* (code d'accès : **LETTRE C**) est utilisée pour sélectionner et modifier les renseignements apparaissant dans les lettres aux clients. Une grande partie de l'information contenue dans cette grille est déterminée en fonction des options sélectionnées dans le profil du cabinet utilisé et/ou des données saisies dans le fichier-client.

La *Grille de la lettre aux clients* indique quels feuillets ou quelles déclarations sont applicables pour le fichier-client compte tenu de la méthode de production choisie. Les feuillets applicables sont ceux qui seront mentionnés dans la lettre au client. Vous pouvez choisir de préciser ou non la date limite de production pour ces documents dans la lettre.

Vous pouvez également entrer, par administrations, les noms des formulaires spécifiques que le contribuable est tenu de produire ou de conserver, ainsi que des paragraphes d'introduction et de conclusion propres au fichier-client courant.

Toute donnée saisie dans la *Grille des lettres aux clients* est enregistrée dans le fichier-client.

#### *Modifier l'aperçu de la lettre*

Vous pouvez modifier l'aperçu de la lettre afin de changer de façon temporaire la lettre générée à l'aide de votre modèle. Vous pouvez ajouter, supprimer ou modifier le texte de la lettre, ainsi que coller du texte d'une autre source (p. ex., un document Word). Toutefois, les modifications apportées ainsi seront uniquement appliquées pendant que vous visualisez l'aperçu. Lorsque vous accéderez à nouveau à l'aperçu de la lettre, ces modifications seront perdues, puisque l'aperçu sera régénéré à partir de votre modèle afin que les dernières données saisies dans le fichier-client y soient reflétées.

Vous pouvez cependant enregistrer votre version modifiée de l'aperçu dans un fichier .rtf compatible avec les logiciels de traitement de texte, en utilisant la commande **Enregistrer la lettre sous** dans le menu **Fichier**. Si vous avez modifié l'aperçu de la lettre, *Taxprep* vous demandera si vous voulez enregistrer l'aperçu modifié lorsque vous quitterez le formulaire. Dès que l'aperçu de la lettre sera enregistré, le logiciel vous offrira le choix d'ouvrir automatiquement le fichier .rtf dans votre logiciel de traitement de texte.

Vous pouvez également imprimer l'aperçu modifié de la lettre en utilisant la commande **Imprimer le formulaire**, tout comme vous le feriez pour un autre formulaire.

#### *Modifier toutes les lettres aux clients*

Si vous voulez modifier toutes les lettres aux clients (p. ex., modifier le texte d'un paragraphe ou ajouter le logo du cabinet dans la lettre), vous pouvez modifier les modèles de lettres appropriés.

Pour savoir comment modifier les modèles de lettres aux clients, veuillez consulter l'Aide du logiciel.

## <span id="page-17-0"></span>**Étiquettes**

Vous pouvez imprimer des étiquettes pour vos clients de même que pour les destinataires de feuillets. Les modèles d'étiquettes peuvent être modifiés à partir de la vue **Lettres et étiquettes**.

#### **Étiquettes indiquant l'adresse d'envoi des clients**

Pour imprimer des étiquettes indiquant l'adresse d'envoi de vos clients, activez la case à cocher prévue à cet effet dans le profil du cabinet que vous utilisez.

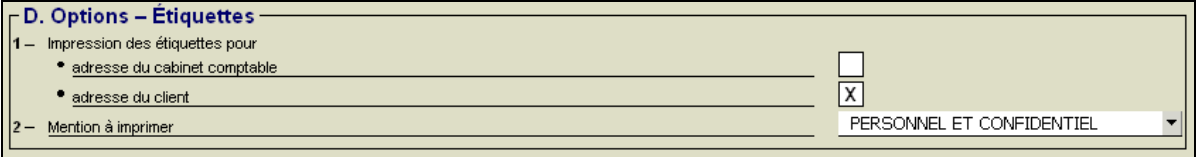

Pour imprimer des étiquettes indiquant l'adresse du client avec vos formulaires et/ou fichiersclients, définissez le paramètre « Imprimer quand? » à *Si applicable* pour le formulaire *Étiquettes – Aperçu d'impression* (code d'accès : **EPI**) dans le modèle d'impression de votre choix (p. ex., une copie personnalisée du modèle d'impression « Clients »). Vous pouvez spécifier l'imprimante ou le bac d'alimentation à utiliser pour l'impression afin de pouvoir y introduire préalablement des feuilles destinées à l'impression d'étiquettes.

#### **Étiquettes indiquant l'adresse d'envoi des destinataires de feuillets**

Pour imprimer des étiquettes indiquant l'adresse d'envoi des destinataires de feuillets, utilisez la commande **Imprimer les étiquettes.** 

Si vous souhaitez imprimer des étiquettes indiquant l'adresse d'envoi des destinataires de feuillets pour de multiples fichiers-clients à la fois, sélectionnez les fichiers-clients visés dans le Gestionnaire de clients, puis sélectionnez **Fichier/Imprimer les étiquettes**.

Le type d'étiquettes à imprimer peut être défini dans la section « Étiquettes » de la boîte de dialogue **Options et paramètres**, accessible par le menu **Outils**.

## <span id="page-18-0"></span>**Importer et exporter des données**

*Taxprep Forms* vous permet d'importer et d'exporter des fichiers de formats suivants :

- Fichiers .csv (séparateur : point-virgule) : Ce format de fichier contient des éléments d'un tableur ou d'une base de données, dont les champs sont séparés par des points-virgules et peut être créé avec n'importe quel éditeur de texte.
- Fichiers .xls (feuilles de calcul) : Ce format de fichier est créé avec Microsoft Excel©.

Veuillez vous référer à l'Aide du logiciel pour obtenir de plus amples renseignements sur l'importation et l'exportation des données.

## <span id="page-18-1"></span>**Importer et exporter des feuillets**

*Taxprep Forms* vous permet d'importer et d'exporter des feuillets contenant des données qui sont dans les formats suivants :

- Fichiers .csv (séparateur : point-virgule) : Ce format de fichier contient des éléments d'un tableur ou d'une base de données, dont les champs sont séparés par des points-virgules, et peut être créé avec n'importe quel éditeur de texte.
- Données de *Taxprep des particuliers* : Lorsque vous imprimez ou transmettez certains feuillets, une base de données est automatiquement créée pour vous permettre d'importer les données des feuillets à l'ouverture de la déclaration de revenus correspondante dans *Taxprep des particuliers*.

Veuillez vous référer à l'Aide du logiciel pour obtenir de plus amples renseignements sur l'importation et l'exportation des feuillets.

## <span id="page-19-0"></span>**Enregistrer des fichiers-clients**

Vous devez cliquer sur l'icône **Enregistrer** pour enregistrer vos données. Si vous tentez de fermer le fichier-client et que des données n'ont pas été enregistrées, *Taxprep Forms* vous demandera d'enregistrer le fichier avant de le fermer.

*Taxprep Forms* effectuera également une copie de sécurité périodique de vos fichiers de données si ces derniers contiennent des données non enregistrées. Vous pouvez modifier l'intervalle de sauvegarde des fichiers à partir des **Options et paramètres**.

L'extension du fichier variera en fonction de la date de fin d'année d'imposition indiquée dans le fichier-client (c.-à-d. qu'elle sera T22 lorsque la fin de l'année d'imposition est en 2022 et T23 lorsque la fin de l'année d'imposition est en 2023).

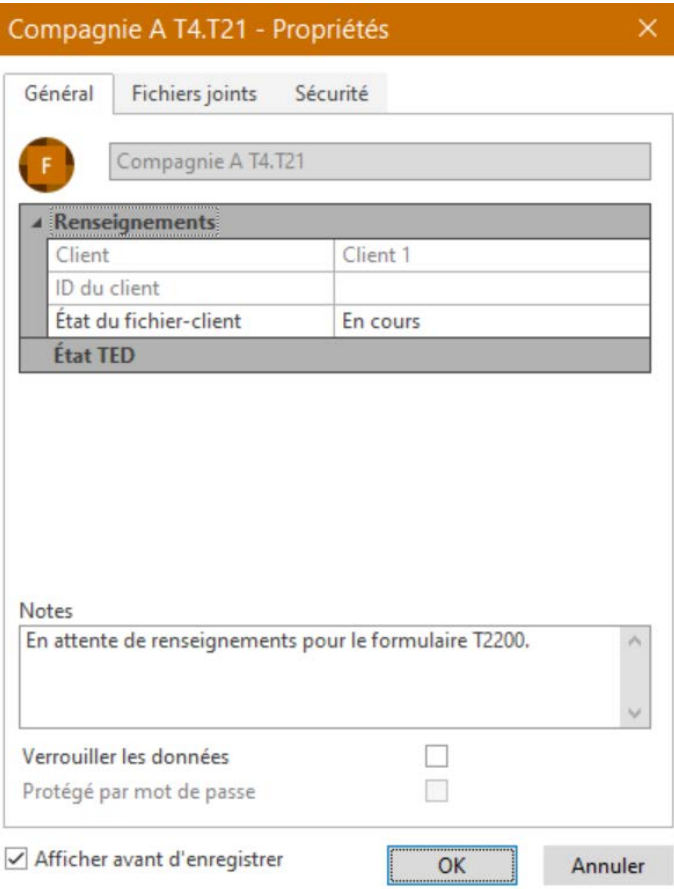

Lorsque vous enregistrez un fichier, *Taxprep* affiche par défaut la boîte de dialogue **Propriétés**. Celle-ci inclut une section destinée aux notes pouvant être utilisées pour inscrire des renseignements sur la déclaration.

Ces notes peuvent être modifiées et affichées dans le Gestionnaire de clients. Lorsque vous convertissez vos fichiers, vous avez aussi la possibilité de convertir ces notes.

#### **Joindre des fichiers externes**

O Il est possible de joindre des fichiers externes à vos fichier-clients en cliquant sur l'icône située sur la barre d'outils ou à l'aide de la commande **Fichiers joints** dans le menu **Fichier**.

Vous pouvez soit enregistrer un lien dans le fichier sélectionné ou incorporer une copie du fichier sélectionné dans le fichier de données de *Taxprep*.

Cette boîte de dialogue est aussi accessible en appuyant sur la touche Ctrl+F11.

Alors que presque n'importe quel type de fichier peut être joint, vous ne pouvez pas joindre des types de fichiers qui sont exécutables et qui pourraient poser un risque pour la sécurité (p. ex. des fichiers de type .exe, .bat, .chm, .js).

Vous pouvez également joindre automatiquement un fichier PDF généré par l'une des commandes d'impression de *Taxprep Forms*.

Pour obtenir plus de détails à propos des fichiers externes joints, veuillez consulter l'Aide.

# <span id="page-20-0"></span>**Réviser les fichiers-clients**

Une fois vos renseignements inscrits dans le fichier-client, vous devez réviser celui-ci pour en assurer la précision. Voici quelques outils pour vous aider à effectuer cette révision :

## <span id="page-20-1"></span>**Xpress**

Taxprep Xpress peut être utilisé pour réviser et vérifier vos données. Il offre plusieurs filtres et vous permet même de réviser les champs contenant des substitutions ou des marques de révision si vous sélectionnez le filtre Xpress approprié.

## <span id="page-20-2"></span>**Suivi des modifications**

Au cours du processus de révision, il se peut que vous vouliez faire le suivi des changements apportés dans les formulaires afin de vous assurer que seules les corrections identifiées sont effectuées et qu'aucune donnée n'est changée par inadvertance.

Activez la commande **Suivi des modifications** dans le menu **Édition** et tout changement apporté dans les formulaires par la suite sera retracé et pourra être affiché dans la grille **Xpress** en utilisant le filtre « Données modifiées après l'activation du suivi des modifications ».

## <span id="page-20-3"></span>**Moniteur**

Le moniteur est un outil de suivi vous permettant d'afficher de l'information fiscale importante dans le volet inférieur de la fenêtre du fichier-client.

À partir du menu **Affichage**, cliquez sur **Moniteur** pour afficher ou masquer le moniteur.

Pour ajouter un champ au moniteur, vous n'avez qu'à cliquer sur ce dernier et à le faire glisser dans le moniteur.

Lorsque vous personnalisez le contenu du moniteur, ces paramètres sont enregistrés pour votre poste de travail et s'appliqueront à toutes les déclarations.

## <span id="page-20-4"></span>**Diagnostics**

Vous pouvez afficher les diagnostics, ce qui vous permet de les consulter pendant que vous travaillez dans le fichier-client.

Pour afficher la liste des diagnostics, cliquez sur **Diagnostics** dans le menu **Affichage** ou cliquez sur

l'icône vi sur la barre d'outils. Deux options s'offrent à vous pour afficher les diagnostics : **Ancrer** et **Faire flotter**.

Si vous choisissez **Ancrer**, l'outil Xpress sera affiché dans un volet situé dans le bas de la fenêtre de *Taxprep*.

Si vous choisissez **Faire flotter**, l'outil Xpress sera affiché dans une fenêtre distincte que vous pouvez déplacer (p. ex., dans un second écran).

Vous pouvez également utiliser le raccourci-clavier **Alt+F5** pour afficher la liste ancrée des diagnostics et le raccourci-clavier **Alt+F6** pour afficher la liste flottante des diagnostics. Comme autre méthode, vous pouvez accéder au Gestionnaire de formulaires et inscrire le code d'accès **DIAG** pour afficher les diagnostics.

Une fois les diagnostics affichés, vous pouvez basculer entre les modes d'affichage en utilisant

 $l'$ icône  $\overline{\phantom{a}}$  située sur la barre d'outils.

Pour afficher des diagnostics directement dans un formulaire, pointez le champ doté d'un indicateur de diagnostic et le diagnostic apparaîtra. Cette information est disponible que le volet des diagnostics soit visible ou non.

Les diagnostics peuvent être imprimés directement à partir du volet **Diagnostics** (soit le volet flottant ou le volet ancré) par la commande **Filtres**/**Imprimer les diagnostics** ou être inclus dans un modèle d'impression afin d'être imprimés avec les formulaires.

#### **Diagnostics personnalisés**

Vous pouvez aussi créer vos propres diagnostics dans la vue **Filtres et diagnostics**. Ces diagnostics peuvent être utilisés pour vérifier si les procédures du cabinet sont respectées (p. ex., le nom de l'associé qui a été inscrit) ou comme rappel à l'égard des exigences de saisie de données ou de certaines problématiques à vérifier.

Tous les diagnostics que vous créez et qui sont applicables au fichier-client courant apparaîtront dans l'onglet **Mes diagnostics** dans le volet **Diagnostics**.

Veuillez consulter l'Aide pour obtenir plus de renseignements sur la création de diagnostics personnalisés.

#### **Marques de révision**

Lors de la révision d'un fichier-client, le mode de révision vous permet d'ajouter des marques de révision en cliquant simplement dans les champs appropriés.

Les marques de révision peuvent être utilisées pour identifier la validité des données et pour savoir si celles-ci sont incomplètes.

Les différentes marques de révision suivantes sont disponibles :

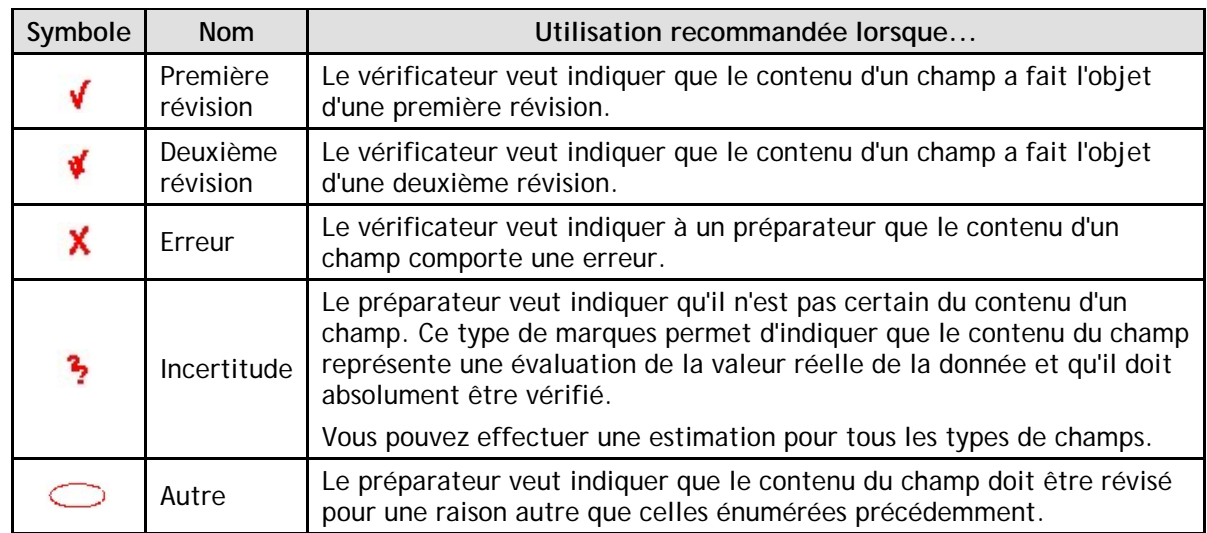

#### **Réviser les diagnostics**

Vous pouvez annoter les diagnostics afin d'indiquer qu'ils ont été « Vérifiés » ou « Ignorés » en effectuant un clic-droit sur le diagnostic dans le volet des Diagnostics et en sélectionnant l'annotation désirée.

Par défaut, tous les diagnostics apparaîtront sous l'onglet **À traiter** dans le volet **Diagnostics**. Toutefois, lorsqu'un diagnostic est marqué comme ayant été vérifié ou ignoré, il n'apparaîtra plus sous l'onglet **À traiter**, mais sera plutôt affiché dans l'onglet **Vérifiés** ou **Ignorés**, s'il y a lieu.

Cela vous permet d'annoter tout diagnostic ne pouvant pas être supprimé (p. ex., un rappel de production), de sorte que lors de la révision suivante, vous saurez quels sont les diagnostics que vous avez déjà révisés.

# <span id="page-22-0"></span>**Signature électronique**

Si vous utilisez *CCH iFirm Portal*, vous pouvez profiter des balises intégrées pour les signatures électroniques qui ont été incorporées dans divers formulaires. Ces balises indiqueront où la signature électronique doit être apposée, ce qui vous permettra de simplifier la publication des formulaires qui nécessitent la signature électronique de votre client.

Pour de plus amples renseignements, consultez le Centre d'aide de *Taxprep Forms* ou le Centre d'aide de *CCH iFirm Portal*.

# <span id="page-23-0"></span>**Impression**

## <span id="page-23-1"></span>**Impression des formulaires**

#### **Formulaires individuels**

À partir de la vue **Formulaires**, vous pouvez imprimer des formulaires individuels pour tous les fichiers-clients actifs.

1. Dans le menu **Fichier**, cliquez sur **Imprimer le formulaire** pour imprimer le formulaire ouvert à l'écran.

**Remarque :** Lorsque vous utilisez la commande **Imprimer le formulaire** dans un formulaire multicopie (p. ex. : formulaire T5013DPAR), seule la copie affichée sera imprimée. Si vous voulez imprimer toutes les copies du formulaire multicopie, vous devez demander l'impression à partir du Gestionnaire de formulaires et cliquer sur **Imprimer les formulaires sélectionnés**.

#### **Formulaires multiples**

Pour imprimer plusieurs formulaires à la fois (mais pas nécessairement le fichier-client en entier) :

- 1. À partir du Gestionnaire de formulaires, sélectionnez les formulaires.
- 2. À partir du menu **Fichier**, cliquez sur **Imprimer les formulaires sélectionnés**.
- 3. Cliquez sur **OK** pour démarrer l'impression.

**Remarque :** Lorsque vous êtes dans un formulaire, la commande d'impression est nommée **Imprimer le formulaire**, alors que dans le Gestionnaire de formulaires, la commande d'impression est nommée **Imprimer les formulaires sélectionnés**.

#### **Options d'impression du formulaire**

Vous pouvez sélectionner certaines options lorsque vous imprimez des formulaires individuels :

- Imprimer dans un fichier PDF.
- Imprimer des formulaires vides.
- Imprimer le formulaire tel qu'affiché à l'écran.
- Substituer la date devant être imprimée sur le formulaire.
- Imprimer des pages spécifiques (impression d'un formulaire seulement).
- Imprimer un filigrane sur le ou les formulaires
- Utiliser le zoom pour imprimer plus d'une page sur la même feuille de papier.
- Sélectionner le langage dans lequel le formulaire sera imprimé.

Vous pouvez également cliquer sur le bouton **Options** pour modifier l'un des paramètres d'impression précédemment configurés sous **Options et paramètres** ou pour sélectionner des options de fichiers PDF.

#### **Impression des fichiers-clients**

Vous pouvez imprimer les fichiers-clients à partir du menu **Fichier**, en cliquant sur **Imprimer selon les modèles**.

#### **Afficher les diagnostics**

Lorsque vous demandez l'impression selon les modèles et qu'au moins une erreur détectée par un diagnostic doit être corrigée, les diagnostics s'afficheront automatiquement.

Cliquez sur **Continuer** si vous voulez procéder à l'impression du fichier-client.

#### *Sélectionner les fichiers-clients*

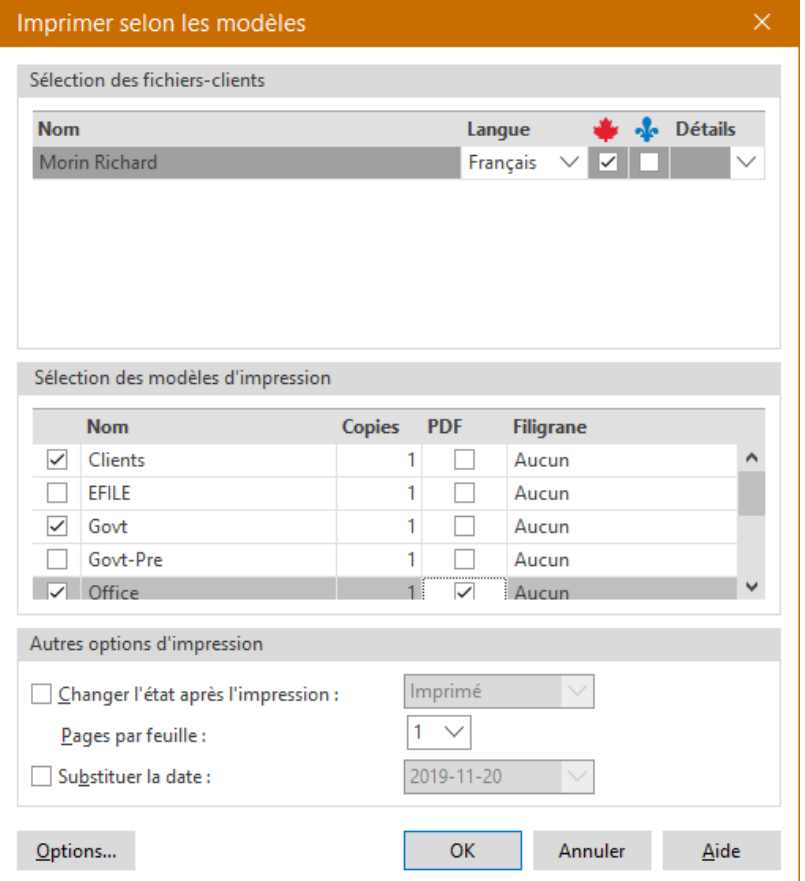

Les fichiers-clients seront affichés et vous pourrez indiquer auprès de quelle(s) administration(s) le fichier-client doit être produit, en fonction des formulaires applicables. Vous pouvez sélectionner le fichier-client que vous voulez imprimer.

**Remarque :** La sélection du contenu qui sera imprimé pour chaque copie du fichier-client est enregistrée dans un fichier modèle nommé **Modèle d'impression**. Pour obtenir plus de renseignements à propos de la personnalisation des modèles d'impression, veuillez consulter l'Aide.

Tous les modèles d'impression disponibles seront énumérés. Des crochets apparaissent à côté des modèles d'impression sélectionnés par défaut pour l'impression. Vous pouvez changer les modèles d'impression sélectionnés en activant la case adjacente.

Tous les modèles d'impression seront imprimés pour chaque fichier-client (p. ex. : une copie pour le client, une copie pour le bureau et une copie pour le gouvernement seront imprimées).

Si vous désirez générer un fichier PDF plutôt que d'imprimer une copie papier, activez la case **PDF**.

Vous pouvez sélectionner un filigrane différent pour chaque copie.

Cliquez sur **Options** pour changer l'une de vos options d'impression avant de procéder à l'impression.

#### *Impression de fichiers-clients multiples*

Si vous voulez imprimer plusieurs fichiers-clients, sélectionnez-les à partir du Gestionnaire de clients, puis cliquez sur **Imprimer selon les modèles** comme vous le feriez pour un seul fichier.

#### **Impression des feuillets**

Les feuillets à émettre aux destinataires peuvent être imprimés de différentes manières.

#### *Imprimer le fichier-client*

Si vous utilisez la commande **Imprimer selon les modèles**, les feuillets sélectionnés pour production (soit ceux pour lesquels la case à cocher a été activée à la ligne *Activer cette case si vous désirez produire ce feuillet/relevé*) dans les différents feuillets seront imprimés conformément au modèle d'impression choisi (p. ex. : si vous voulez imprimer les feuillets T4 sur des formulaires préimprimés, choisissez le modèle d'impression « Govt-Pre »).

#### *Imprimer les formulaires sélectionnés*

La commande **Imprimer les formulaires sélectionnés** permet également d'imprimer des feuillets. Vous pouvez imprimer les copies du feuillet d'un destinataire lorsque celui-ci est affiché ou vous pouvez imprimer toutes les copies des feuillets sélectionnés pour tous les destinataires à partir du Gestionnaire de formulaires.

#### *Imprimer les feuillets*

Enfin, vous pouvez utiliser la commande spécifique **Imprimer les feuillets**. La principale différence entre cette commande d'impression et les commandes d'impression selon les modèles et d'impression de formulaires est que vous pouvez imprimer un seul type de feuillets avec un type de données spécifique. Par exemple, avec la commande **Imprimer les feuillets**, vous pouvez imprimer les feuillets T4 dont le type de données est « Original ». La commande **Imprimer les feuillets** vous permet d'imprimer les feuillets du fichier-client courant ou de plusieurs fichiersclients en les sélectionnant à partir du Gestionnaire de clients.

Vous devez indiquer que vous procéderez à la transmission électronique en répondant « Oui » à la question applicable dans le profil du cabinet que vous utilisez.

#### *Impression de feuillets en PDF*

Lorsque vous sélectionnez l'option PDF dans l'une des commandes mentionnées ci-dessus, vous pouvez choisir de générer un fichier PDF distinct pour chaque feuillet et assigner automatiquement un mot de passe à ce fichier, si applicable. Cela peut être configuré dans l'onglet **Fichiers PDF** de la boîte de dialogue **Impression** ou à l'avance dans la section **Impression – Fichiers PDF** des **Options et paramètres**.

## <span id="page-26-0"></span>**Transmission électronique**

*Taxprep Forms* permet de générer des fichiers pouvant être utilisés pour transmettre l'information des feuillets par Internet aux autorités fiscales. Vous pouvez également transmettre les déclarations de renseignements des sociétés de personnes T5013, les feuillets T5013 ainsi que certaines déclarations T3 spécialisées (comme la déclaration T3P, *Déclaration de revenus pour les régimes de pension des employés*).

## <span id="page-26-1"></span>**Configurer le logiciel**

#### **Inscrire les renseignements d'identification**

Les autorités fiscales exigent des renseignements détaillés concernant l'identification du transmetteur. Les renseignements demandés diffèrent selon qu'ils sont transmis à l'ARC ou à RQ.

Pour inscrire ces renseignements dans le logiciel, veuillez procéder de la façon suivante :

- 1. Dans le menu **Outils**, cliquez sur **Options et paramètres**.
- 2. Sous **Services électroniques**, cliquez sur **Identification**.
- 3. Dans la section **Identification**, cliquez sur les boutons **...**, puis inscrivez les renseignements concernant le transmetteur et les personnes-ressources.
- 4. Pour transmettre des feuillets ou des déclarations à l'ARC, cliquez sur **Fédéral**, puis inscrivez les renseignements demandés.
- 5. Pour transmettre des feuillets à Revenu Québec, cliquez sur **Québec**, puis inscrivez les renseignements demandés.
- 6. Cliquez sur **OK** pour enregistrer les modifications.

**Remarque :** Les renseignements obligatoires sont identifiés par un triangle rouge dans le coin supérieur droit des champs.

## <span id="page-26-2"></span>**Inscrire les numéros de relevés**

Si vous produisez électroniquement des relevés du Québec, vous devez inscrire dans le logiciel la plage des numéros de relevés qui vous est assignée par RQ. Lors de la génération du fichier à transmettre, le logiciel attribuera un numéro unique à chaque relevé produit.

**Remarque** : Si plusieurs utilisateurs sont responsables de la génération des relevés et que vous n'utilisez pas la version **Réseau**, vous devrez vous assurer qu'aucun numéro de feuillet n'est produit en double. Par conséquent, il serait préférable d'assigner une séquence de numéros aux membres du personnel responsables de la génération des relevés.

Pour inscrire les numéros de relevés, veuillez procéder de la façon suivante :

- 1. Dans le menu **Outils**, cliquez sur **Options et paramètres**.
- 2. Sous **Services électroniques**, cliquez sur **Numéros de relevés**.
- 3. Dans le champ **Début**, inscrivez le premier numéro de la plage de numéros de relevés.
- 4. Dans le champ **Fin**, inscrivez le dernier numéro de la plage de numéros de relevés.
- 5. Dans le champ **Prochain numéro**, le logiciel indique automatiquement le prochain numéro à utiliser selon les attributions de numéros déjà effectuées. Vous pouvez également inscrire un numéro si vous voulez que le logiciel effectue la prochaine attribution à partir d'un numéro spécifique.
- 6. Cliquez sur **OK** pour enregistrer les modifications.

**Remarque :** Revenu Québec exige que ces mêmes numéros apparaissent sur les relevés lors de l'impression de ceux-ci. Vous devez donc effectuer la génération des relevés avant de les imprimer afin que le logiciel puisse effectuer l'attribution des numéros.

## <span id="page-27-0"></span>**Définir les options de transmission par défaut**

Le logiciel vous permet de définir les options qui seront utilisées par défaut à chaque transmission de feuillets. Pour modifier ces options, veuillez procéder de la façon suivante :

- 1. Dans le menu **Outils**, cliquez sur **Options et paramètres**.
- 2. Sous **Services électroniques**, cliquez sur **Général**.
- 3. Si vous voulez enregistrer les fichiers à transmettre dans des dossiers autres que ceux proposés par défaut, cliquez sur les boutons  $\cdots$ , et sélectionnez le dossier d'enregistrement souhaité.
- 4. Le portail Internet de l'ARC ou de RQ sera automatiquement affiché lors de la transmission. Si vous voulez générer le fichier pour Internet, mais accéder vous-même au site Internet à un moment ultérieur, veuillez désactiver la case à cocher **Afficher le portail après la création du fichier**.
- 5. Cliquez sur **OK** pour enregistrer les modifications.

## <span id="page-27-1"></span>**Préparation des fichiers-clients**

#### **Préparer les fichiers-clients**

Vous devez préparer les fichiers-clients de la façon habituelle. Assurez-vous que les données des destinataires ou des déclarations de sociétés de personnes ont été correctement saisies.

#### **Permettre la TED**

La TED doit être permise afin que les feuillets ou la déclaration d'un fichier-client sélectionné puissent être transmis aux autorités fiscales. Si vous voulez permettre la transmission des feuillets pour tous les fichiers-clients préparés, vous devez l'indiquer dans le profil du cabinet utilisé par défaut. Pour indiquer votre autorisation, veuillez procéder de la façon suivante :

- 1. Créez ou modifiez un profil du cabinet.
- 2. Dans la section « Renseignements pour la TED », activez la case **Permettre la transmission électronique**.
- 3. Cliquez sur **Enregistrer** pour enregistrer les modifications.

#### **Vérifier l'admissibilité à la TED**

Si la TED est autorisée pour un fichier-client, le logiciel déterminera si chaque feuillet est admissible aux fins de la TED. Il fera de même pour les déclarations T5013 et les déclarations T3 spécialisées, le cas échéant.

L'état TED d'un type de feuillets est à « Admissible » lorsque la TED est permise et que le fichier-client :

- comporte au moins un feuillet du type en question; et
- répond aux exigences d'admissibilité.

La valeur de l'état TED d'une déclaration est « Admissible » lorsque la TED est permise et qu'aucune donnée manquante ou incohérente n'est rapportée par les diagnostics.

Pour vérifier si un fichier-client répond aux exigences d'admissibilité de la TED, veuillez procéder de la façon suivante :

1. Affichez le volet des diagnostics.

2. Cliquez sur l'onglet **TED** pour vérifier les diagnostics TED.

**Remarque :** Les diagnostics sont affichés seulement si la TED a été permise.

Si le fichier-client répond aux exigences d'admissibilité de la TED et qu'aucun diagnostic TED n'est émis, les états TED des différents feuillets et/ou de la déclaration seront alors à « Admissible » et un diagnostic de ce genre s'affichera pour chaque feuillet admissible et pour la déclaration (s'il y a lieu) :

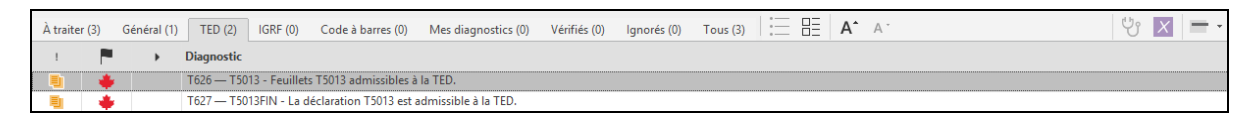

#### **Erreurs détectées**

Les erreurs de non-admissibilité à la transmission sont indiquées dans le volet des diagnostics, sous l'onglet **TED**. Elles doivent être corrigées pour que les feuillets ou la déclaration soient admissibles aux fins de la TED.

## <span id="page-28-0"></span>**Transmission des feuillets**

#### **Transmettre les feuillets**

Le logiciel vous permet de transmettre les feuillets d'un ou de plusieurs fichiers-clients à la fois. Avant d'effectuer la transmission, vous pouvez afficher la liste de tous les feuillets qui seront transmis. En cas d'erreurs ou de problèmes empêchant la transmission des feuillets, le logiciel vous renseignera sur le problème à corriger.

#### **Transmettre les feuillets d'un seul fichier-client**

Pour transmettre les feuillets d'un seul fichier-client, veuillez procéder de la façon suivante :

- 1. Ouvrez le fichier-client dans la vue **Formulaires** ou sélectionnez le fichier-client dans le Gestionnaire de clients.
- 2. Dans le menu **Transmission**, cliquez sur **Transmettre les feuillets**.
- 3. Sélectionnez le feuillet et le type de données à transmettre.
- 4. Cliquez sur **OK** pour générer le fichier à transmettre.

#### **Transmettre les feuillets de plusieurs fichiers-clients**

Si vous sélectionnez plusieurs fichiers-clients, les feuillets seront alors transmis ensemble dans un même fichier. Pour transmettre les feuillets de plusieurs fichiers-clients, veuillez procéder de la façon suivante :

- 1. Sélectionnez les fichiers-clients dans le Gestionnaire de clients.
- 2. Dans le menu **Transmission**, cliquez sur **Transmettre les feuillets**.
- 3. Vérifiez les fichiers-clients que vous voulez transmettre. Vous pouvez retirer un fichier-client de l'opération en désactivant la case à cocher située à côté de celui-ci.
- 4. Sélectionnez le feuillet et le type de données à transmettre.
- 5. Cliquez sur **OK** pour générer le fichier à transmettre.

#### **Afficher la liste des feuillets à transmettre**

À partir de la boîte **Transmettre les feuillets**, il est possible d'afficher, pour chaque fichier-client sélectionné, la liste des feuillets qui seront inclus dans la transmission. Pour afficher cette liste, cliquez sur la liste **Détails**.

• Il est possible de trier la liste des feuillets en cliquant sur l'en-tête de colonne souhaitée.

- Vous pouvez inscrire des caractères pour rechercher un élément de la liste.
- Si un feuillet a déjà été généré, la colonne **Date – Type de données** apparaît dans la liste et indique la date à laquelle la génération a eu lieu.
- Pour afficher l'ensemble des feuillets contenus dans le fichier-client, plutôt que seulement ceux à transmettre, désactivez la case à cocher **Afficher seulement les feuillets à transmettre**.

**Remarque :** Si un fichier-client ne peut être sélectionné pour la transmission en raison d'une erreur, il n'est pas possible d'afficher cette liste de feuillets.

## <span id="page-29-0"></span>**Consulter les messages d'erreur**

Dans la boîte **Transmettre les feuillets**, si une erreur empêche la sélection d'un fichier-client, un triangle rouge apparaîtra sous la colonne **Détails**. Placez le pointeur au-dessus de cet indicateur pour afficher les détails de l'erreur. Une erreur pourrait se produire, par exemple, dans les cas suivants :

- un fichier-client n'est pas admissible à la transmission du feuillet sélectionné, car des diagnostics TED existent; ou
- un fichier-client est admissible à la transmission du feuillet sélectionné, mais il ne contient aucun feuillet correspondant au type de données sélectionné (par exemple, vous avez sélectionné « Modifié », mais le fichier-client ne contient que des feuillets « Originaux »).

En cas d'erreur, il n'est pas possible de transmettre les feuillets du fichier-client. Veuillez corriger le problème indiqué par le logiciel.

## <span id="page-29-1"></span>**Génération du fichier à transmettre**

Lorsque vous cliquez sur **OK** dans la boîte **Transmettre les feuillets**, le logiciel génère le fichier à transmettre dans le dossier d'enregistrement spécifié dans la configuration. Par défaut, ce dossier est le suivant :

• \...\Mes Documents\WoltersKluwer\Taxprep Forms 20\*\*\Generated slips

Pour les feuillets à produire, le nom du fichier enregistré est AABBBBBBCCC*variable*.xml, AA représentant l'année d'imposition, BBBBBB, le numéro de transmetteur et CCC, le compteur pour chaque fichier produit. La variable qui suit le nom du fichier enregistré peut être soit le nom du déclarant (dans le cas de la transmission d'un seul fichier-client), soit le nombre de fichiers transmis (dans le cas de la transmission de plusieurs fichiers-clients).

Lorsque vous générez des relevés du Québec, le nom du fichier enregistré est DDEEEEEEFFF*variable*.xml, DD représentant l'année d'imposition, EEEEEE, le numéro de préparateur et FFF, le compteur pour chaque fichier produit. La variable qui suit le nom du fichier enregistré peut être soit le nom du déclarant (dans le cas de la transmission d'un seul fichierclient), soit le nombre de fichiers transmis (dans le cas de la transmission de plusieurs fichiersclients).

**Remarque :** Le nom du fichier généré doit comporter un maximum de 30 caractères.

Le fichier enregistré dans ce dossier demeurera disponible par la suite.

## <span id="page-29-2"></span>**Fenêtre d'aide sur la transmission Internet**

Lorsque vous transmettez des feuillets par Internet, une fenêtre s'affiche à la gauche du portail de l'ARC ou de RQ. Elle contient différents renseignements qui vous aideront à téléverser votre fichier. Dès que votre fichier a été téléversé avec succès, vous pouvez inscrire le numéro de confirmation fourni. Ce numéro sera ensuite transféré vers le fichier-client pertinent.

## <span id="page-30-0"></span>**Transmettre une déclaration et des feuillets T5013**

La transmission d'une déclaration de renseignements des sociétés de personnes T5013 et de feuillets T5013 s'effectue au moyen de la commande **T5013** du menu **Transmission**. Le processus est le même que celui pour la transmission de feuillets décrit ci-dessus, sauf aux fins de la transmission T5013, puisque vous pouvez choisir la déclaration T5013, les feuillets T5013, ou les deux.

Vous pouvez transmettre autant des déclarations originales que des déclarations modifiées. Toutefois, veuillez noter que la *Déclaration de renseignements des sociétés de personnes* du Québec (TP-600) ne peut pas être transmise par voie électronique; elle doit être produite sur papier.

Si vous modifiez des feuillets T5013, vous devriez produire les feuillets modifiés en utilisant la même méthode que pour les feuillets originaux. Par exemple, si les feuillets originaux ont été produits sur papier, vous devriez produire aussi sur papier tout feuillet modifié.

## <span id="page-30-1"></span>**Transmettre une déclaration T3 spécialisée**

La transmission de déclarations T3 spécialisées (p. ex., T3P, T3GR, T3D, T3RI et T1061) en format XML est faite par le biais de la commande **Déclarations spécialisées** du menu **Transmission**. Le processus est le même que la transmission des feuillets décrite ci-dessus.

## <span id="page-30-2"></span>**Suivi de la production par voie électronique**

## **État TED**

Une fois la génération du fichier à transmettre complétée, le logiciel assignera automatiquement la valeur « Généré - <Type de données> » à l'état TED du feuillet ou de la déclaration de chaque fichier-client transmis.

Par exemple, si vous avez transmis des feuillets RL-16 de type « Modifié », l'état TED RL-16 du fichier-client sera « Généré – Modifié ». Il est possible de consulter cet état à plusieurs endroits dans le logiciel, comme dans la boîte **Propriétés** du fichier et dans le Gestionnaire de clients.

**Remarque :** Un fichier dont l'état est « Généré » peut être transmis de nouveau si nécessaire, puisque le logiciel continue d'en valider l'admissibilité TED, même après la transmission.

## **Formulaire TED INFO**

Le formulaire TED INFO, *Information sur la TED* (code d'accès: **TED INFO**), contiendra la date à laquelle vous avez envoyé votre fichier de transmission pour les diverses transmissions associées au fichier-client. Il indiquera aussi le numéro de confirmation que vous avez saisi dans la fenêtre **Transmettre le fichier XML**.

#### **Historique des transmissions TED**

L'Historique des transmissions TED permet d'afficher la liste des fichiers-clients dont les feuillets ont été transmis à partir du Gestionnaire de clients.

Vous pouvez utiliser cette liste pour générer un rapport ou pour retransmettre des feuillets, en cas de problèmes.

**Remarque :** Cet historique n'est pas produit si la transmission est faite depuis le fichier-client courant.

Pour obtenir plus de détails à propos des transmissions électroniques, veuillez consulter l'Aide.

# <span id="page-31-0"></span>**Aide du logiciel**

Vous pouvez utiliser les ressources suivantes pour obtenir de l'aide lorsque vous travaillez :

## <span id="page-31-1"></span>**Aide fiscale et sur les formulaires**

Vous pouvez afficher des rubriques d'aide fiscale ainsi que des trucs et astuces à propos de la préparation des fichiers-clients et des différents formulaires. Vous pouvez accéder facilement à de l'aide fiscale contextuelle à partir de chaque champ en appuyant sur F1 ou en cliquant sur **Aide Taxprep Forms** à partir du menu **Aide**.

## <span id="page-31-2"></span>**Liens de la Recherche fiscale**

Vous pouvez accéder à vos produits de recherche directement à partir du menu **Aide**.

## <span id="page-31-3"></span>**Aide technique**

Les rubriques d'aide technique décrivent les tâches que vous pouvez effectuer à l'aide du logiciel. Pour afficher l'aide technique, appuyez sur F1 ou cliquez sur **Aide Taxprep Forms** à partir du menu **Aide** lorsqu'un formulaire n'est pas ouvert. Vous pouvez également cliquer sur le bouton **Aide** à partir des différentes boîtes de dialogue.

## <span id="page-31-4"></span>**Formation**

À partir du menu Aide, cliquez sur Obtenir de la formation Taxprep afin d'obtenir de l'information sur les formations actuellement disponibles.